## **CAC Modernization**

Please see below for helpful tips that may guide you towards a successful workday on the day your account is converted to enable the **'Authentication'** certificate:

- 1. If not already completed, download the PIV-Auth (**'Authentication'**) 16-digit certificate to your CAC. This task was due 31 May and is the method for obtaining the certificate. This can be completed by following the guide below: [https://www.dcms.uscg.mil/Portals/10/CG-6/CAC/CAC-Modernization-User-](https://www.dcms.uscg.mil/Portals/10/CG-6/CAC/CAC-Modernization-User-Steps_Graphics_27APR.pdf?ver=2020-04-27-134702-687)[Steps\\_Graphics\\_27APR.pdf?ver=2020-04-27-134702-687](https://www.dcms.uscg.mil/Portals/10/CG-6/CAC/CAC-Modernization-User-Steps_Graphics_27APR.pdf?ver=2020-04-27-134702-687)
- 2. To verify you have the **'Authentication'** 16-digit certificate on your CAC perform the following:
	- 1) Click the ^ arrow to open the System Tray (located to the left of the time/date on your desktop).
	- 2) Double click the "ActivClient Agent" icon (looks like a very small CAC reader).
	- 3) Double click the "My Certificates" icon.
	- 4) Multiple certificates are listed here. The **'Authentication'** certificate is the new certificate everyone must have.

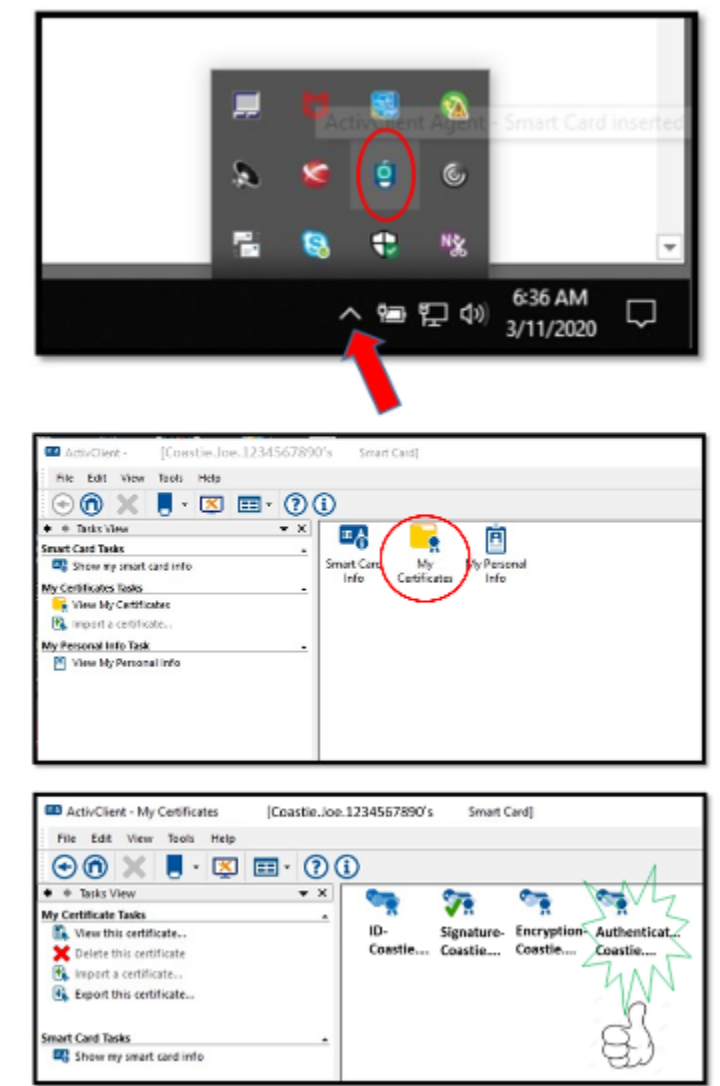

- 3. For all USCG CAC-enabled websites during your session, always use your **'Authentication'** 16-digit certificate.
- 4. Always use your **'Authentication'** 16-digit certificate when logging on, from this day forward.

Please see below for helpful info for different user types:

- o **CGOne Enterprise Users (most users):** From your CG workstation connected to CGOne on Ethernet, select the 16-digit certificate. This is different than the 10-digit certificate that you have been using. If you do not see your 16-digit certificate, keep clicking certificate options until you find it. If you do not see it, you missed Step 1 and will need to call 855-CGFIXIT to obtain your certificate.
- o **VDI Users:** Follow the same procedure as CGOne enterprise users.
- o **CG-VPN Users:** Perform *Start Before Log-on* (SBL). This ensures that if your laptop has an XML file waiting to install, it can install successfully. You should see that your site selections include -PIV in the name (i.e. cgvpnosc.uscg.mil, cgvpnosc.uscg.mil-PIV, etc.). If you do not, call 855-CGFIXIT and prepare to share contents of your C:\ProgramData\Cisco\Cisco AnyConnect Secure Mobility Client\Profile directory. All of the VPN pools are available for selection; select your site with a **-PIV** ending. If this is unsuccessful, try another site without the -PIV ending. Keep trying different sites until you get to the log-on screen. Select the 16-digit certificate. This is different than the 10-digit certificate that you have been using. If you do not see your 16-digit certificate, keep clicking certificate options until you find it.
- o **Mobility Users (BlackBerry UEM):** Ensure you have downloaded the PIV-Cert (**'Authentication'** 16-digit) prior to Purebred enrollment. Current Purebred users can verify this by selecting, "Settings", "General", "Profiles & Device Management", "Purebred Configuration", "More Details". If your CAC Modernization and Purebred migrations were successful, you will see 4 certificates.

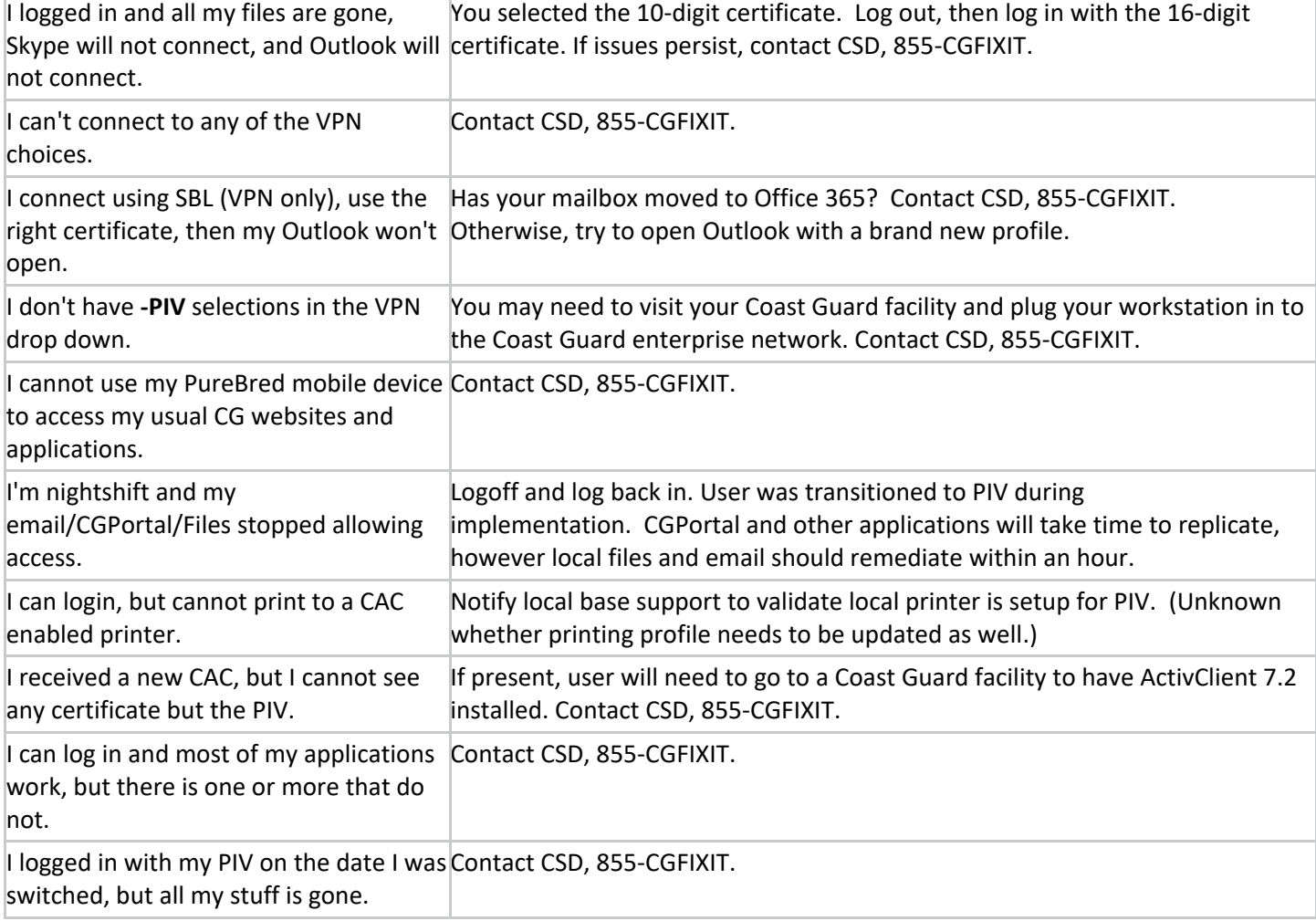

## **Encountering difficulties? Please try the troubleshooting tips below:**

## **Reference:**

USCG CAC Modernization Page (FAQ's/ALCOAST/User Instructions): <https://www.dcms.uscg.mil/CAC/>